**Näihin tehtäviin saat apua osoitteesta: <http://opinnot.net/tietotekniikka/ohjelmointi/html>**

#### **Tehtävä 1 (Ensimmäinen oma HTML-sivu) [linkki teoriaan](http://opinnot.net/tietotekniikka/ohjelmointi/html/index.php#htmlalku)**

- **a.** Tee omiin tiedostoihisi uusi kansio nimellä "6\_nettisivut".
- **b.** Avaa jokin tekstieditori (Muistio, Notepad++ tms.) ja naputtele siihen alla oleva HTMLmerkkaus (kehyksen sisällä). **Notepad++ on hyvä, sillä se näyttää komennot väreinä.**

```
<html><head>
<title>Tämä näkyy selaimen yläpalkissa</title>
</head>
<body>
<h1>Eka oma sivu</h1>
<p>Tämä on ensimmäinen kappale.</p>
</body>
</html>
```
**c.** Tallenna tiedosto nimellä "ekaomasivu.html" 6\_nettisivut-kansioon. Tallennuksesta on ohje kuva alla. Huomaa lainausmerkit!

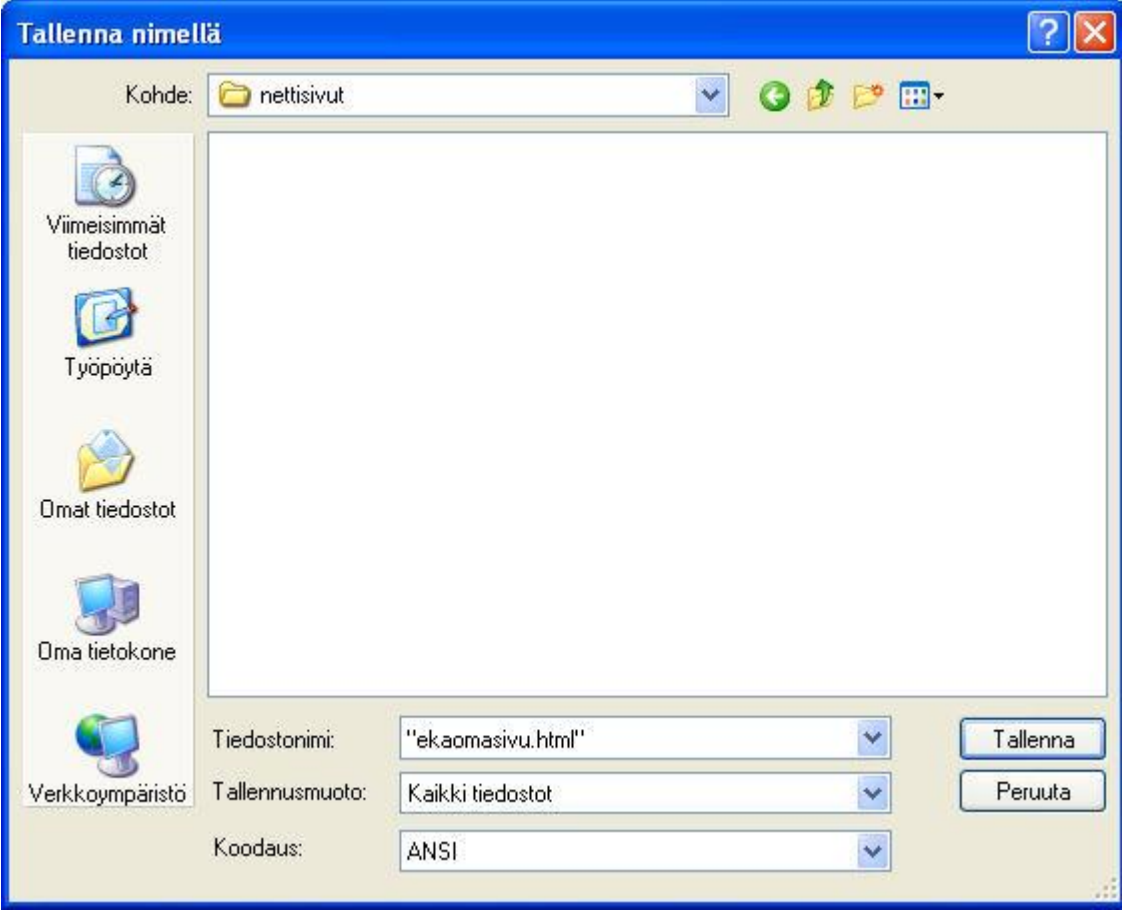

**d.** Etsi sitten tiedosto resurssienhallinnan kautta ja klikkaa sitä, jolloin sivun pitäisi avautua oletusselaimessa suunnilleen seuraavan kuvan näköisenä:

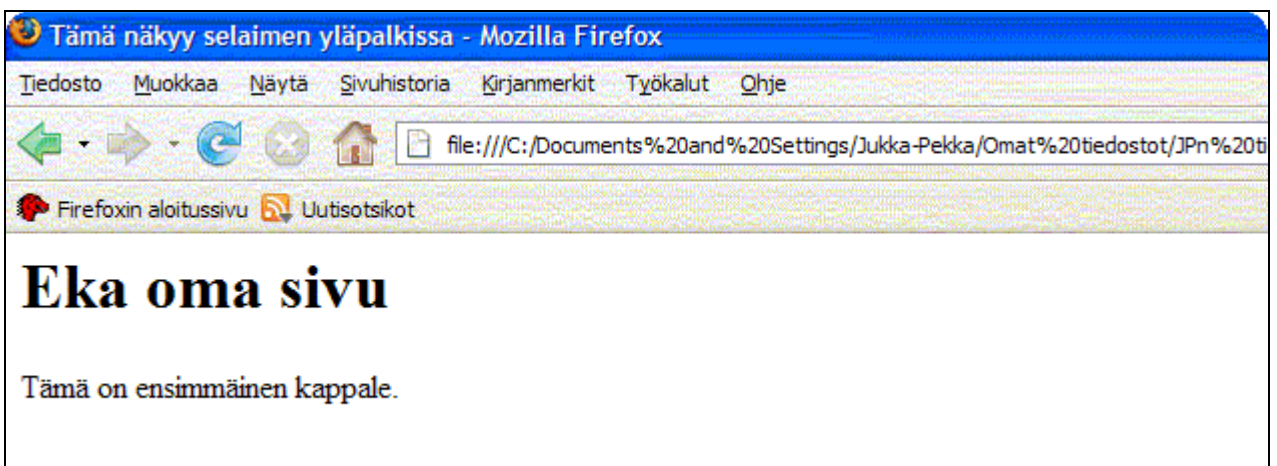

Kuva 1. Onneksi olkoon! Olet juuri luonut ihka oikean HTML-sivun! Kokeile vielä muuttaa tekstejä ja testaa tulokset.

## **Tehtävä 2 (linkit) [linkki teoriaan](http://opinnot.net/tietotekniikka/ohjelmointi/html/index.php#link)**

- a. Tee Muistiolla kansioon "6\_nettisivut" uusi HTML-sivu nimeltä "tokaomasivu.html". Kirjoita sivulle ainakin sellainen otsikko, jotta sivu erottuu muista.
- b. Luo kansioon "6\_nettisivut" kaksi uutta kansiota nimillä "kuvat" ja "kokeilut".
- c. Tee Muistiolla kansioon "kokeilut" uusi HTML-sivu nimeltä "kokeilu1.html" ja kirjoita sinne jotakin sisältöä.
- d. Linkitä sivut niin, että jokaisesta sivusta on linkki kahteen muuhun (omaan) sivuun.
- e. Testaa sivujen toimivuus huolellisesti eri selaimilla (jos mahdollista)!

## **- APUOHJEITA linkityksiin -**

#### **Linkki toiseen HTML-tekstiin samassa kansiossa vai toisessa?**

Linkkien määreessä HREF lainausmerkkien sisälle kirjoitetaan tiedoston, johon hypätään, osoite ja tässä tapauksessa ei tarvita koko osoitetta.

## **Esim 1: <a href="../ekasivu.htm">ekasivu</a>**

Peruutan siis ensin tästä kansiosta pois(../ määreellä) ja avaan yläkansiosta ekasivu.htm -sivun.

## **Esim 2: <a href="../kokeilut/kokeilu.htm">kokeilu</a>**

Peruutan yhden kansion taaksepäin ja avaan kansion kokeilut ja sieltä sivun kokeilu.htm.

#### **Tehtävä 3 (kuvan lisääminen) [linkki teoriaan](http://opinnot.net/tietotekniikka/ohjelmointi/html/index.php#kuva)**

- a. Piirrä Paint/Gimp-ohjelmalla kolme erilaista kuvaa (vaikka eläimiä). Tallenna kaikki gifmuodossa kansioon "kuvat". (Vihje: jos haluat esimerkiksi muokata kuvaa tarkemmin tai asettaa jonkin värin läpinäkyväksi, tee kuva Gimpillä.
- b. Lisää jokaiseen kolmeen HTML-sivuun ainakin yksi kuva img-elementin avulla.
- c. Halutessasi voit lisätä sivuille myös oikeita valokuvia (jpg-muodossa). Saat myös ottaa kuvia kännykällä ja siirtää ne sivuusi (Kuinka?). **Muista, että kenenkään toisen ihmisen kuvaa ei saa käyttää ilman lupaa!!**
- d. Testaa sivujen toimivuus huolellisesti eri selaimilla (jos mahdollista)!

# **Tehtävä 4 (taulukon tekeminen) [linkki teoriaan](http://opinnot.net/tietotekniikka/ohjelmointi/html/index.php#taul1)**

- **a)** Luo "6\_nettisivut"-kansioon uusi html-sivu nimeltä taulukot.html.
- **b)** Linkitä sivu ainakin "ekaomasivuun" ja kirjoita ensimmäisen tason (h1) otsikoksi "Taulukkotehtävien ratkaisuja"
- **c**) Tee sivulle viereinen<br>taulukko:

Tässä taulukossa on vain yksi solu!

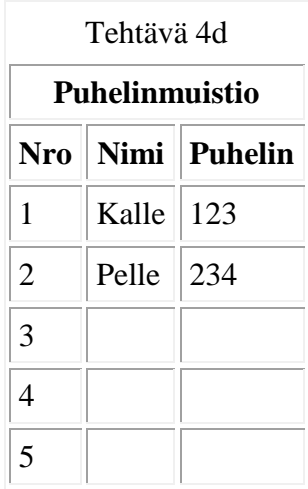

**d)** Tee sivulle viereinen taulukko:

**e)** Tee taulukko, jossa on kaksi riviä. Sijoita alempaan jokin kuva (voit piirtää tai ottaa kuvan) ja ylempään kuvateksti. Lopputulos voisi näyttää viereiseltä:

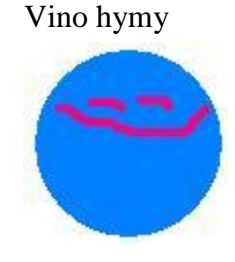